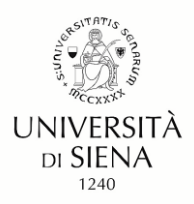

#### **Linee guida per la compilazione della domanda di partecipazione alle procedure concorsuali**

Gentili Candidate, Gentili Candidati,

sperando di fare cosa gradita condividiamo il presente documento redatto al fine di favorire la compilazione della domanda sulla piattaforma PICA.

Nell'occasione si raccomanda di precisare nel Curriculum, in modo chiaro e circostanziato, tutti gli elementi necessari per consentire alla Commissione la valutazione dei titoli presentati/dichiarati. Si ricorda che in assenza di tali elementi i titoli non potranno essere valutati. Di seguito alcune indicazioni:

- − **titoli di studio**: il nome dell'istituzione, il titolo, la data del conseguimento e la votazione finale;
- − **esperienze professionali**: il datore di lavoro, le date di inizio e fine rapporto, la durata del rapporto, la tipologia del rapporto (tempo pieno/parziale), la tipologia di incarico, il ruolo ricoperto;
- − **esperienze formative**: l'ente erogatore/organizzatore, le date di inizio e di fine, la durata del corso espressa in ore, l'esito della prova finale se prevista, il titolo e la tipologia del corso (es: IFTS, corso di perfezionamento, corso singolo universitario, corso di formazione, ecc.);

Per problemi di natura tecnica è possibile rivolgersi al supporto tecnico di PICA tramite il pulsante presente in fondo ad ogni pagina della piattaforma.

Per informazioni sulla procedura siamo reperibili all'indirizzo concorsi@unisi.it

Ufficio Concorsi Università degli Studi di Siena

www

# Sommario

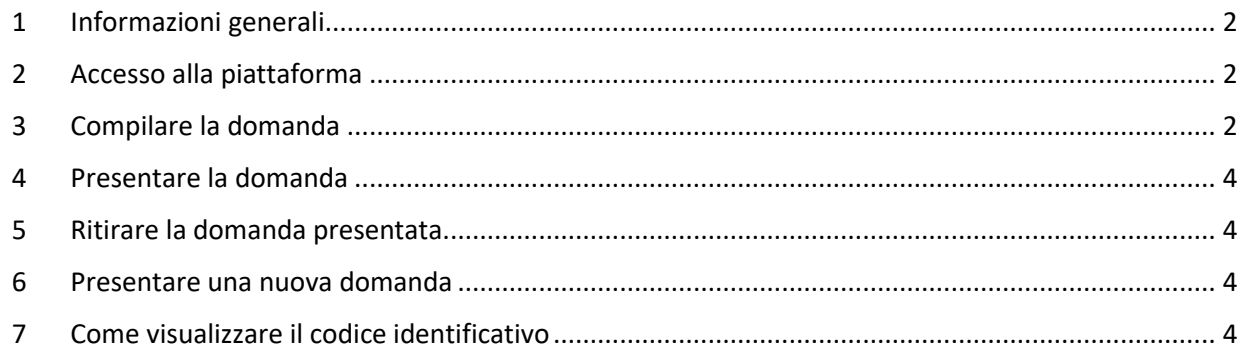

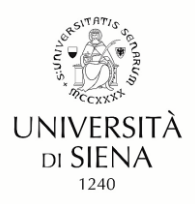

## **Linee guida per la compilazione della domanda di partecipazione alle procedure concorsuali**

# **1** Informazioni generali

<span id="page-1-0"></span>La domanda e gli allegati devono essere in formato pdf, per ciascun documento la dimensione massima consentita è di 30 MB.

All'interno della piattaforma in fase di compilazione è possibile utilizzare i pulsanti per la navigazione (**Precedente** e **Successiva)** per visualizzare in anticipo i contenuti delle sezioni.

La piattaforma, entro la scadenza del termine previsto per la presentazione della domanda, permette il salvataggio in modalità "bozza", è quindi possibile apportare modifiche ed integrazioni. Fermo restando che allo scadere del termine utile per la presentazione della domanda, il sistema blocca l'invio.

Di norma è previsto un contributo per la partecipazione alla selezione. L'importo della tassa concorsuale, se previsto, è precisato nel Bando. Il pagamento della tassa deve essere effettuato tramite PICA che si collega, in automatico, alla piattaforma **PagoPA**.

#### **2** Accesso alla piattaforma

<span id="page-1-1"></span>Per l'accesso alla piattaforma PICA <https://pica.cineca.it/unisi> sono previste le seguenti modalità:

- a) tramite identità digitale SPID di livello 2, selezionando l'Università di Siena.
- b) tramite le credenziali rilasciate dalla stessa piattaforma PICA
- c) tramite il proprio account LOGINMIUR.

L'accesso con le modalità b) e c) richiede di perfezionare la domanda di partecipazione apponendo la propria firma elettronica o autografa, se l'accesso avviene tramite SPID questa operazione non è richiesta.

#### **3** Compilare la domanda

<span id="page-1-2"></span>Effettuato l'accesso e selezionata la procedura di interesse, occorre cliccare il pulsante **Compila una nuova domanda**.

Il sistema mostra una pagina con l'icona del cruscotto, il numero associato alla domanda e l'indice delle sezioni. Cliccando sulla prima voce "**Domanda di ammissione**" inizia la fase di compilazione.

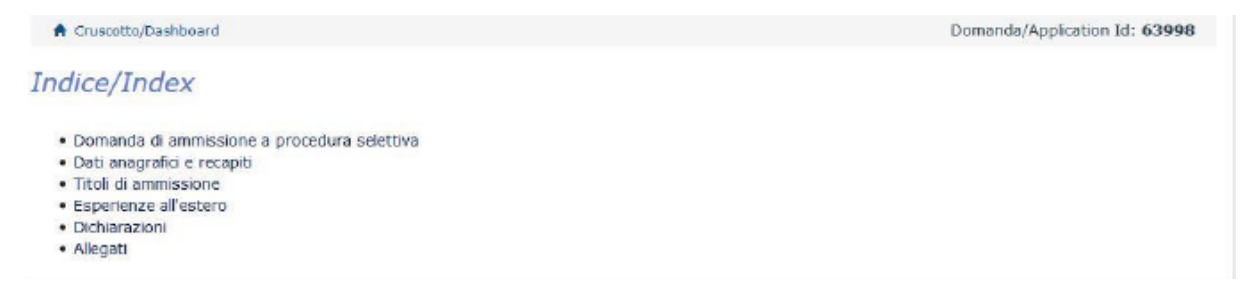

Dopo aver inserito le informazioni richieste occorre premere il pulsante **Salva e Prosegui** in fondo alla pagina.

mund

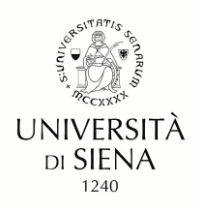

## **Linee guida per la compilazione della domanda di partecipazione alle procedure concorsuali**

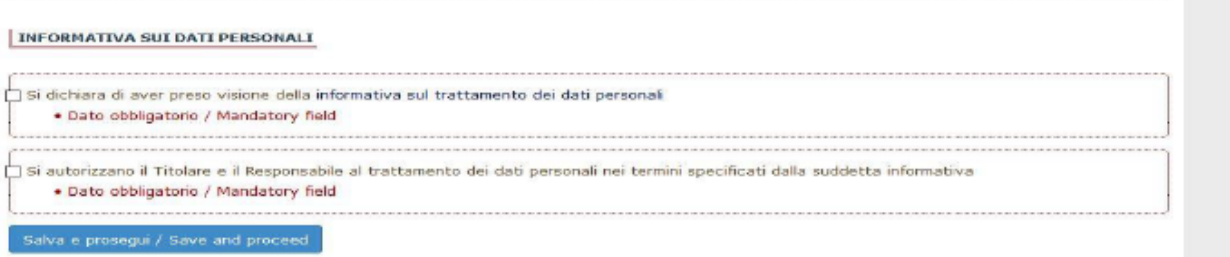

Se l'inserimento è avvenuto correttamente la piattaforma mostra la pagina successiva, in caso contrario sono visualizzati dei messaggi di errore. Per poter proseguire è necessario correggere i dati già inseriti o aggiungere i dati obbligatori richiesti.

Nell'ultima pagina è necessario cliccare sul bottone **Salva e torna al cruscotto.**

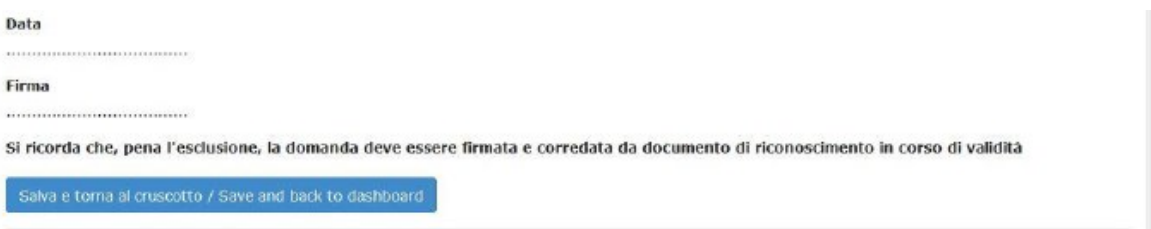

Si evidenzia che la nota relativa alla firma è riferita alle modalità di accesso alla piattaforma PICA b) e c) indicate in precedenza.

Al termine della compilazione, la domanda sarà visibile dal cruscotto "in bozza" ed è possibile modificarne il contenuto.

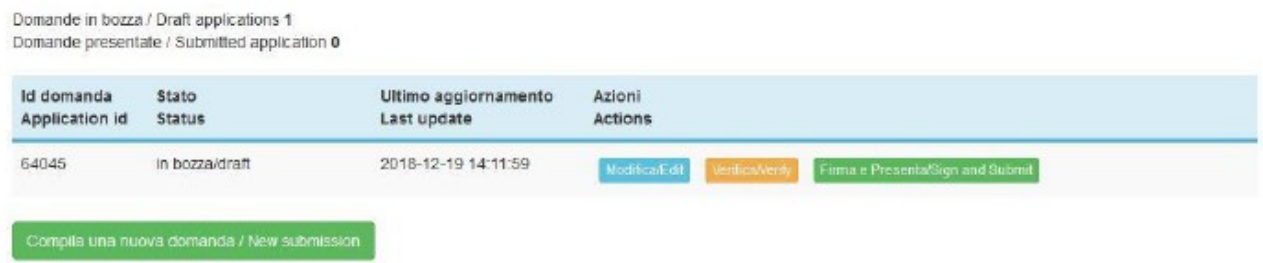

Le modifiche apportate sono registrate dalla piattaforma ogni volta che viene cliccato il pulsante presente in fondo alla pagina **Salva e Prosegui**

wurun

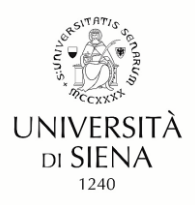

# **Linee guida per la compilazione della domanda di partecipazione alle procedure concorsuali**

## **4** Presentare la domanda

<span id="page-3-0"></span>Se è prevista la tassa concorsuale (cfr. vedi Informazioni generali) occorre cliccare sul pulsante "**Pagamento**". PICA apre un collegamento con la piattaforma (PagoPA). Una volta effettuato il pagamento in modalità online occorre cliccare sul pulsante "**Torna al cruscotto PICA**".

Di seguito le opzioni previste per presentare la domanda che dipendono dalla modalità di accesso alla piattaforma.

- *Accesso tramite SPID*: occorre cliccare sul pulsante **Presenta**
- *Accesso tramite credenziali (modalità b e c)*: occorre cliccare sul pulsante **Firma e Presenta** e successivamente sul pulsante "**Firma**" visualizzato in fondo alla pagina. Il sistema genera il PDF della domanda e propone le diverse modalità di firma (manuale, digitale o tramite servizio "ConFirma"). È necessario selezionare l'opzione desiderata e seguire le istruzioni successive.

Conclusa l'operazione la piattaforma invia una comunicazione di conferma dell'operazione all'indirizzo email indicato in fase di compilazione. La ricevuta contiene il **codice identificativo (ID)** della domanda associato alla candidata / al candidato per tutta la procedura concorsuale.

# <span id="page-3-1"></span>**5** Ritirare la domanda presentata

Nell'eventualità che l'utente abbia interesse a presentare una nuova domanda ovvero non è interessata/o a partecipare alla selezione occorre accedere alla piattaforma, cliccare sul tasto "**Ritira**" presente nel cruscotto (pagina iniziale), compilare i campi richiesti e cliccare su "**Salva e torna al cruscotto**". Successivamente la piattaforma invia una mail automatica con le informazioni relative all'operazione effettuata.

#### <span id="page-3-2"></span>**6** Presentare una nuova domanda

La piattaforma PICA assegna un nuovo **codice identificativo (ID)**. Nella fase 4 non è richiesto il contributo e il pagamento già effettuato (PagoPA) è collegato automaticamente alla nuova domanda.

# <span id="page-3-3"></span>**7** Come visualizzare il codice identificativo

Il **codice identificativo (ID)**, assegnato da PICA e utilizzato negli atti, è riportato all'interno della domanda. Occorre accedere alla piattaforma, premere il pulsante MyPICA - posizionato in alto a dx - e selezionare la domanda presentata.

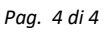

wurun